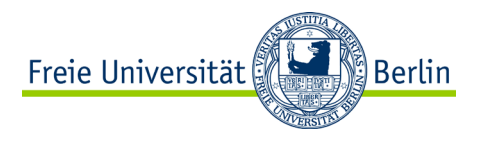

# **Bau- und Betriebsanleitung** Wärmebildkamera als Selbstbau im "Low Cost" Bereich

# DidCAM

Version vom 28.9.2015

# **Helmuth Grötzebauch\*, Tomas Hahn<sup>+</sup> & Volkhard Nordmeier\***

\* Freie Universität Berlin (Didaktik der Physik),

Arnimallee 14, 14195 Berlin, [h.groetz@fu-berlin.de](mailto:h.groetz@fu-berlin.de) [& volkhard.nordmeier@fu-berlin.de](mailto:volkhard.nordmeier@fu-berlin.de) <sup>+</sup>Alte Lohmarer Str. 27b, 53721 Siegburg, [tomas.hahn@tu-dortmund.de](mailto:tomas.hahn@tu-dortmund.de)

## **1.Einleitung**

Die nachfolgende Bauanleitung gliedert sich in zwei Teile: Im ersten Teil der Anleitung sind die notwendigen Komponenten für den Selbstbau und die Bauanleitung zu finden. Im zweiten Teil wird die softwaremäßige Bedienung der Kamera beschrieben.

Die Dateien für den Betrieb und die Servicefunktionen können von unserer Homepageunter [http://didaktik.physik.fu-berlin.de/](http://didaktik.physik.fu-berlin.de/%0bprojekte/waermebild/DidCAM/DidCAM.html)

<span id="page-0-0"></span>[projekte/waermebild/DidCAM/DidCAM.html](http://didaktik.physik.fu-berlin.de/%0bprojekte/waermebild/DidCAM/DidCAM.html) heruntergeladen werden.

## **2.Aufbau der Kamera**

# **2.1. Komponenten zum Selbstbau**

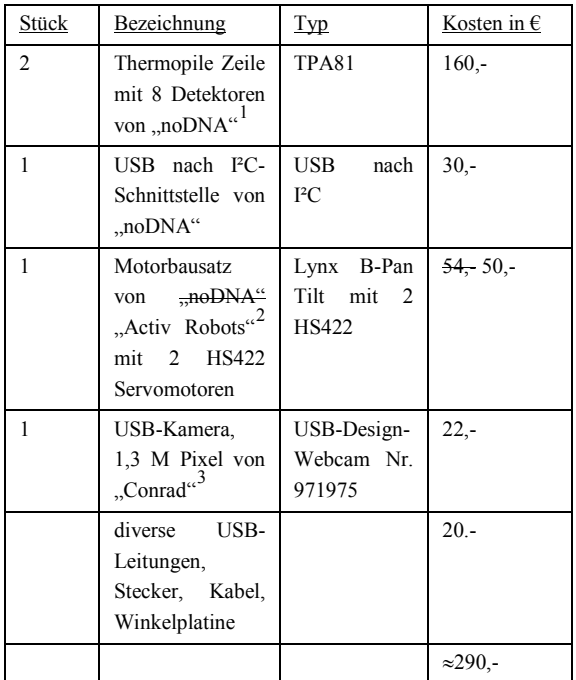

**Tab. 1:** Beschaffungskosten der Komponenten

Im Weiteren ist die Anordnung der Komponenten aus Abbildung 1 ersichtlich. Als Zusatzdatei ist eine schematische Aufbauskizze hinzugefügt<sup>[4](#page-0-3)</sup>.

[http://www.nodna.com](http://www.nodna.com/)

<span id="page-0-2"></span><span id="page-0-1"></span><sup>2</sup> <http://www.active-robots.com/lynx-b-pan-tilt-kit>

[http://www.conrad.de](http://www.conrad.de/)

<span id="page-0-3"></span><sup>4</sup> Aufbau\_DidCAM.pdf

Der zugehörige Schaltplan ist unter dem Download<sup>[5](#page-1-0)</sup> zu finden.

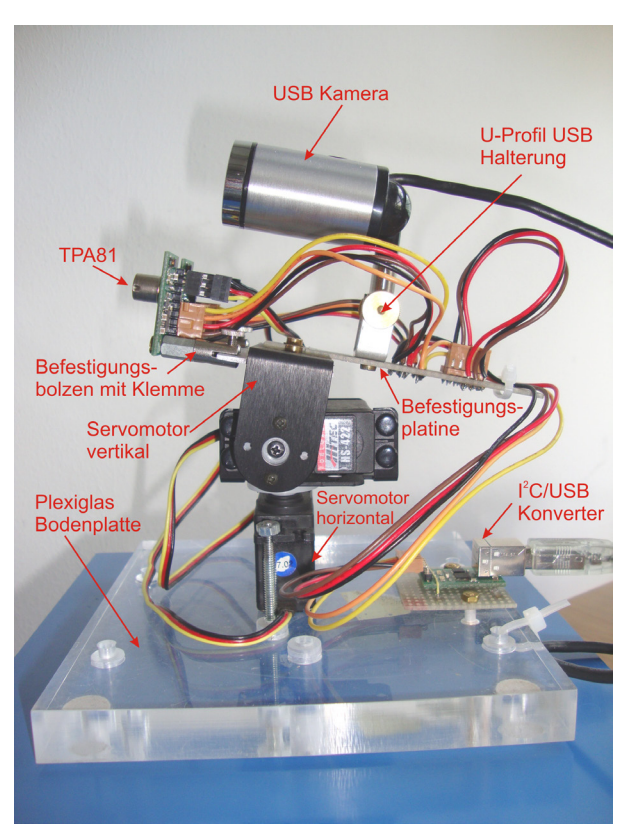

**Abb. 1:** Komponenten des Kameraaufbaus

In den nachfolgenden Abbildungen sind weitere Details des Aufbaus zu sehen:

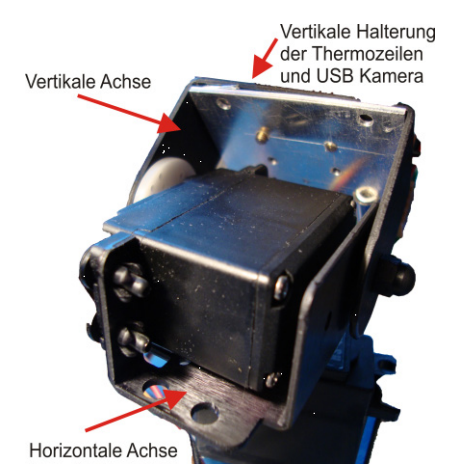

**Abb. 2**: Anordnung der beiden Servomotoren für den horizontalen- und vertikalen Messbereich

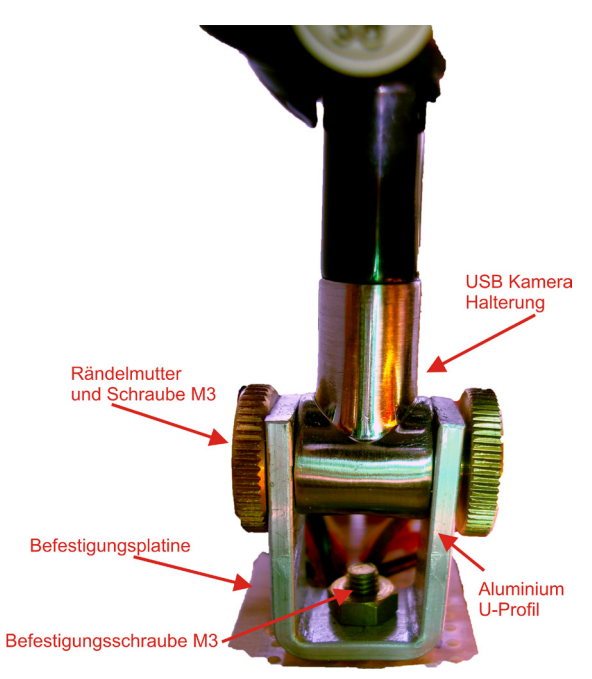

**Abb. 3:** Befestigung des U-Profils auf der Lochrasterplatine

# **2.2. Servomotor**

Die Servomotoren und die zugehörige Ansteuerungselektronik beziehen ihre Betriebsspannung über die USB-Schnittstelle.

Über ein Pulsweiten-Modulationssignal (PWM) von 20 ms, das von der Ansteuerelektronik generiert wird, erhält der analoge Servomotor seine Winkelposition. Aufgrund des im Vergleich zum digitalen Servomotor geringen Stromverbrauchs werden analoge Servomotoren eingesetzt, die von der USB-Schnittstelle versorgt werden. Die Servomotoren werden von jeweils einem Thermosäulenmodul betrieben, das mit einem Servomotortreiber ausgestattet ist. Der maximale Ausgangsstrom des Servotreibers liegt bei 70 mA. Für die technischen Daten des Servomotors siehe[1].

# **2.3. Mechanischer Messaufbau**

Der "horizontale" Servomotor wird auf eine Boden-platte aus Acrylglas verschraubt<sup>[6](#page-1-1)</sup>. Diese sollte genügend Eigengewicht für die Standfestigkeit bei der Servomotorbewegung haben. Auf seiner Montagefläche wird der zweite Servomotor für die vertikale Richtung montiert [2]. Mit Hilfe einer Befestigungs-verlängerung aus Aluminium<sup>[7](#page-1-0)</sup> am vertikalen Motor wird eine Montageplatte mit zwei Befestigungsmulden für die Messmodule verschraubt. An diesen Befestigungsmulden werden zwei Schraubklemmen (Klemmen für Halogenlampen) mit Gewindestift so befestigt, dass sie arretiert, aber radial noch so lange beweglich bleiben, bis sie ihre Endposition erreicht haben. Der Thermozeilendetektor wird mit der zweiten Verschraubung, der Klemme, befestigt. Die

<span id="page-1-1"></span><span id="page-1-0"></span> <sup>5</sup> Waermebildkamera\_Schaltbild.pdf

 $^6$ Aufbau\_DidCAM.pdf

<sup>7</sup> Befestigungsverlaengerung.pdf

Montage der Thermozeile erfolgt in senkrechter Anordnung, so dass acht Messelemente übereinander angeordnet sind. Diese Befestigungsart wiederholt sich für das zweite Modul. Die Stromversorgung und die Datenübertragung erfolgen über genügend lange und flexible Litzen, die den Bewegungen des Schwenkkopfes mit beiden Servomotoren folgen können. Die Litzen münden in einem  $\text{USB}/\text{I}^2\text{C}$ -Pfostenstecker, der auf der Bodenplatte montiert und mit einem Windows Rechner verbunden ist<sup>[8](#page-2-0)</sup>.

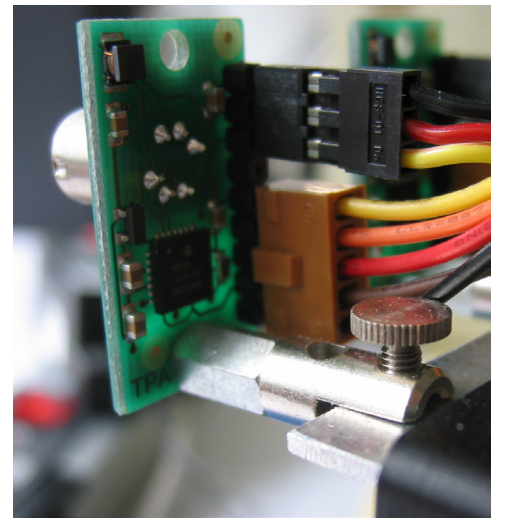

**Abb. 4:** Montage TPA81 mit Befestigungsbolzen und Halogenklemme mit Schaube im Vordergrund, die in die Mulde der Befestigungsverlängerung des Servomotors geschraubt wird.

#### **2.4. Mechanik der beiden Messmodule**

Mit der Verwendung von zwei Detektoren wird die präzise Justage beider Module zueinander wichtig. Da es schwierig ist, für ein kontinuierliches Messbild die jeweiligen Module winkelgenau, symmetrisch und nicht überlappend bzw. nicht lückenhaft zueinander einzustellen, muss die Justage flexibel gehandhabt werden. Dazu ist es erforderlich, dass die beiden Bilder der Detektoren sich leicht überlappen und bei der Auswertung am Bildschirm im Überlappungsbereich übereinander geschoben werden können. Damit wird das Problem der Justage beider Module von der mechanischen auf die Softwareseite verlagert. Der Nachteil dieses Verfahrens ist der Verlust der sich überlappenden doppelt aufgenommenen Pixelspalten (Abb. 5). Daraus folgt: Je geringer der Überlappungsbereich gewählt wird, desto mehr Pixel stehen zur Auswertung zur Verfügung.

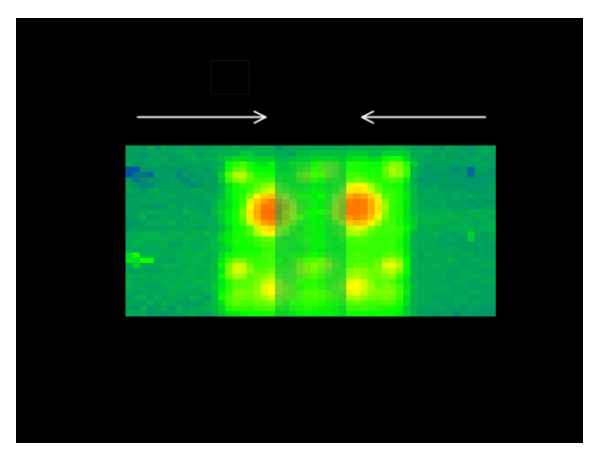

**Abb. 5:** Softwaremäßige Verschiebung der beiden Thermobilder (Justage)

#### **3.Software**

## **3.1. Bedienoberfläche der Software**

Das Programm zur Steuerung der Wärmebildkamera deckt einen Messbereich von +10C° bis +140°C gut ab. Werden Werte von +160°C über- oder Werte von +10°C unterschritten, ist die Darstellung des Wärmepixels weiß bzw. schwarz. Anhand der Farben können Vergleiche zwischen der Skala und dem Wärmebild vorgenommen werden. Für genauere Ablesungen kann ein Cursor verwendet werden, der auf den einzelnen Messpixeln positioniert werden kann und die Temperatur anzeigt. Diese Funktionen sind unabhängig von den eingestellten Bedienoberflächen, die sich in drei Bereiche aufteilen:

- Bedienung der Kamera
- Bearbeitung der Wärmebildaufnahme
- Hintergrundeinstellungen und Interface

Eine Abbildung der Bedienoberflächen ist im Anhang unter Abb. 14/15 zu finden.

Mit dem Aufruf des Programms muss als Erstes die COM-Schnittstelle der Wärmebildkamera bestimmt werden. Die COM-Schnittstelle wird über einen USB-Port aktiviert. Danach kann über den Menüpunkt "Kamera" die Messung gestartet werden.

WebCAM und DidCAM werden jeweils separat über ihre USB-Schnittstellen angesprochen.

Vor dem Beginn der Messung sollte der Bildausschnitt bestimmt werden, in dem gemessen werden soll. Dafür wird ein Bild mit der Webkamera, die zum Messaufbau gehört (Auflösung 640x480 Pixel) in der Mittenposition des Messbereichs aufgenommen. "Bild Laden" legt die Aufnahme als Hintergrundbild fest.

Als Ergebnis erhält man zwei Wärmebilder, die sowohl transparent auf dem WebCam Bild als auch ohne Hintergrundbild dargestellt werden können.

<span id="page-2-0"></span> $^8$ Waermebildkamera\_Schaltbild.pdf

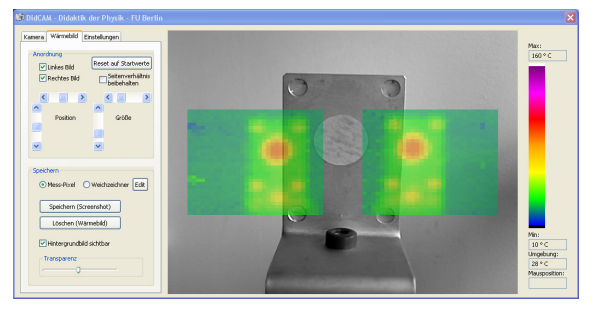

**Abb. 6:** Aufnahme eines Wärmebilds beider Thermozeilen im Grundzustand

Da beide Kameras unterschiedliche Brennweiten aufweisen und Zoom-Funktionen fehlen, müssen die unterschiedlichen Abbildungsmaßstäbe zwischen beiden Aufnahmen angeglichen werden. In einem ersten Schritt werden die Wärmebildaufnahmen der beiden Detektoren zur Deckung gebracht, um anschließend über das Hintergrundbild gelegt zu werden.

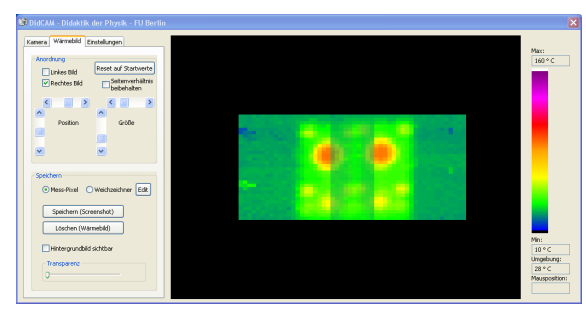

**Abb. 7:** Messbildjustage durch Bildverschiebung und Ausblendung des Hintergrundbildes

In Abb. 8 sind zwei zur Deckung gebrachte Messbilder mit eingeblendetem Hintergrund dargestellt. Die Transparenz des Thermobildes kann eingestellt werden. Die Auswertung der einzelnen, überlagerten Thermopixel erfolgt durch eine arithmetische Mittelwertbildung.

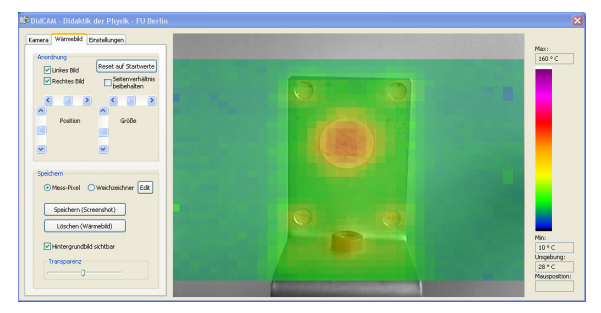

**Abb. 8:** Messbild von beiden Detektoren

Soll ein neues Wärmebild aufgenommen werden, besteht die Möglichkeit durch einen "Reset" die Startposition der Kamera wieder anzufahren.

Wenn nur ein bestimmter Bereich von Interesse ist (Area of Interest – AOI), kann mit dem Cursor ein Messrahmen definiert werden. Die weiteren Messungen erfolgen dann nur in diesem Rahmen. Dies kann die Messzeit erheblich reduzieren (Abb. 9). Im Extremfall kann der Rahmen auf ein Thermopixel eingeschränkt werden.

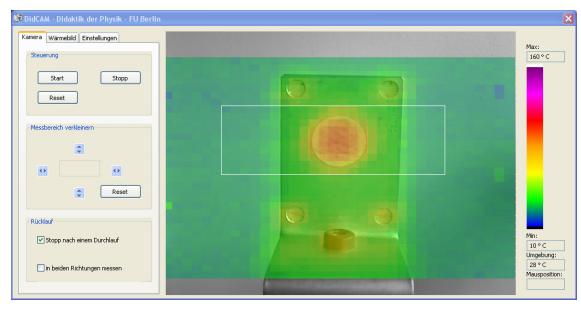

**Abb. 9:** Area of Interest (AOI)

Zur Abschätzung der Objekttemperatur können die Pixelfarben mit den Farben auf dem Farbbalken verglichen werden. In einem separaten Temperatur-Messfenster wird die Umgebungstemperatur angezeigt.

Mit der Aktivierung des Weichzeichners erfolgt, abhängig von den Einstellparametern für die Gauß-Glättung, z. B. folgende Ansicht:

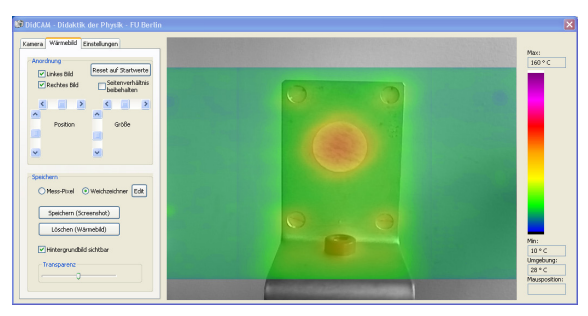

**Abb. 10:** Mit Gauß-Glättung

Die Gauß-Funktion folgt der Beziehung:

$$
F(x) = \frac{1}{\sigma\sqrt{2\pi}}\int_{-\infty}^{x} \exp(-0.5(\frac{t-\mu}{\sigma})^2)dt , \qquad \{1\}
$$

mit dem Erwartungswert  $\mu = 0$  und der Standardabweichung  $\sigma = 1$ . Daraus folgt die Normalverteilung:

$$
\varphi_{0,1}(x) = \frac{1}{\sqrt{2\pi}} e^{-0.5x^2}, \qquad (2)
$$

wobei in *x* die Halbwertsbreite enthalten ist. Multipliziert man das Ganze mit der Temperatur *T*, ergibt sich der geglättete Wert zu:

$$
\varphi_{0,1}(x) = T \frac{1}{\sqrt{2\pi}} e^{-0.5x^2} .
$$
 (3)

Mit dem einstellbaren "Radius" *R* des abzubildenden<br>Pixels wird die Abbildungsgröße bestimmt Abbildungsgröße bestimmt (Abb.11), d. h. die Gauß-Kurve in der Berechnung der Breite beendet und damit die Berechnungszeit verkürzt. In der Darstellung "fließen", je nach Länge der Berechnung und der abbildbaren Breite, die Nachbarpixel mit dem gerade berechneten Pixel optisch ineinander.

Um verschiedene Einstellungen am Filter vorzunehmen, kann ein Fenster mit den Parametern geöffnet werden. Der Radius und die Halbwertsbreite sind einstellbar. In Abbildung 11 ist ein einzelnes Pixel (links oben) in seiner beeinflussten Auswirkung zu erkennen. Die Auswirkung auf die Temperatur kann simuliert werden.

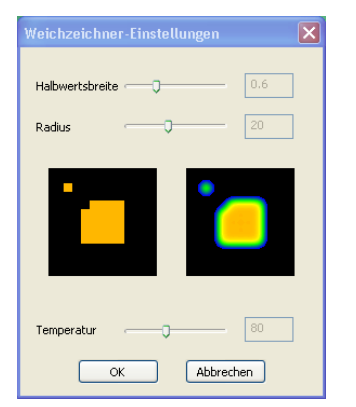

**Abb. 11:** Bei der Gauß-Glättung ist der Weichzeichnereffekt an einem einzelnen Pixel und an einer Fläche zu sehen. Die Temperatur ist in dieser Voransicht frei wählbar.

# **3.2. Genauigkeit der Wärmebilder**

Der in den technischen Daten angegebene Messbereich bis 100 °C wird deutlich überschritten. Er reicht bis zu einer Temperatur von ca. 140 °C. Vergleichsmessungen mit der "VarioCAM" ergeben eine gute Übereinstimmung.

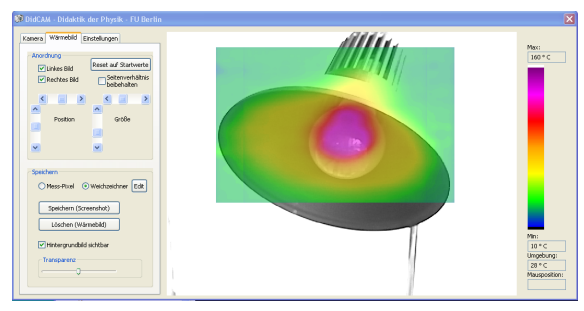

**Abb. 12:** DidCAM Darstellung der Schreibtischleuchte geglättet

Beim Vergleich der Aufnahmen zwischen DidCAM (Abb. 14) und VarioCAM (Abb. 15) sind die unterschiedlichen Farbskalen bei gleicher Temperaturspreizung zu beachten.

<span id="page-4-0"></span>Beide Aufnahmen zeigen bis 130°C gute Übereinstimmung. Beim Lampenschaft erreichen die Temperaturen allerdings wie in Abbildung 13 ersichtlich einen Wert von 172 °C. Diese Temperaturen sind von der DidCAM nicht mehr erfassbar und deshalb auch nicht darstellbar. Die Bereiche der niedrigeren Temperaturen stimmen überein.

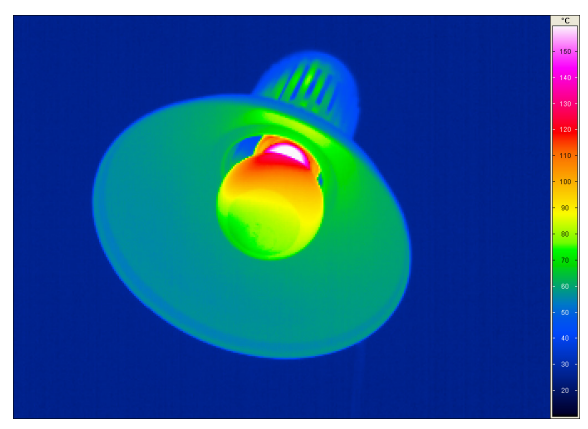

**Abb. 13:** Mit der VarioCAM aufgenommene Schreibtischleuchte

# **4.Installation/Inbetriebnahme auf dem Rechner**

- a) Geeignet für Betriebssystem: Windows XP Vista Windows 7
- b) Link zur Installation des USB-I<sup>2</sup>C- Treibers (FTDI FT232R Typ Virtuell VCP) Version CDM 2.04.06 WHQL Certified.zip: [http://www.ftdichip.com/Products/ICs/FT232R.h](http://www.ftdichip.com/Products/ICs/FT232R.htm) [tm.](http://www.ftdichip.com/Products/ICs/FT232R.htm) Die Treiberdateien müssen auf dem Rechner gespeichert werden und über die Systemsteuerung ggf. manuell installiert werden.
- c) Test des Detektors und Adressenprogrammierung: In der Schaltung darf sich nur ein Modul befinden. Adressen "0xD0" und "0xD2". Nach der Programmierung dürfen beide Module eingesteckt werden (IRtest.exe).
- d) Start der Thermokamera mit DidCam.exe. Die Treiber der USB-I 2 C-Schnittstelle müssen installiert werden (ggf. manuell). Unter Systemsteuerung/System/Hardware findet man die belegte COM-Schnittstelle. Anschließend kann im Programm DidCAM.exe die COM-Schnittstelle gewählt werden. Bei einer **90°-Drehung** der horizontalen Kamera von der Mittenposition aus gesehen, sofort ausschalten (USB-Stecker ziehen und neu anstecken). Wenn die Fehlfunktion bleibt, Rechner neu starten.
- e) Start des Programms für WebCAM mit Video-Capture.exe. Die dll-Datei muss auf der selben Programmebene wie das Programm VideoCapture.exe liegen.
- f) Ablage der WebCAM Bilder unter C:/temp/DidCam.bmp
- g) Ablage des Wärmebildes frei wählbar.

<sup>-&</sup>lt;br>9 <http://www.robot-electronics.co.uk/htm/tpa81tech.htm>

# **5.Weiterführende Literatur**

- [1] [http://www.hitecrc.de/store/product.php?produc](http://www.hitecrc.de/store/product.php?productid=21140&cat=0&page=1)  $tid = 21140$ &cat=0&page=1
- [2] Lynx B Pan and Tilt Assembly Instructions Rev. 1. Url: [http://www.lynxmotion.com/images/html/build](http://www.lynxmotion.com/images/html/build16a.htm) [16a.htm](http://www.lynxmotion.com/images/html/build16a.htm)

Letzter Zugriff: 28.8.2012

- [3] IR imaging of gases: potential applications for CO2 cameras, M. Vollmer, K.-P. Möllmann (Inframation 2009, Proc. Vol 10, p.113 – 124)
- [4] Experimente mit der Wärmebildkamera für den Einsatz im Physikunterricht: Andre Bottke, FU, Didaktik der Physik, Examensarbeit 2009, S. 70 Letzter Zugriff: 28.8.2012
- [5] [http://www.perkinelmer.com/CMSResources/I](http://www.perkinelmer.com/CMSResources/Images/44-4345CAT_SensorsAndEmittersInfraredSensing.pdf) [mages/44-](http://www.perkinelmer.com/CMSResources/Images/44-4345CAT_SensorsAndEmittersInfraredSensing.pdf) [4345CAT\\_SensorsAndEmittersInfraredSensing](http://www.perkinelmer.com/CMSResources/Images/44-4345CAT_SensorsAndEmittersInfraredSensing.pdf) [.pdf://www.perkinelmer.co.uk/CMSResources/](http://www.perkinelmer.com/CMSResources/Images/44-4345CAT_SensorsAndEmittersInfraredSensing.pdf) [Images/44-](http://www.perkinelmer.com/CMSResources/Images/44-4345CAT_SensorsAndEmittersInfraredSensing.pdf) [4345CAT\\_SensorsAndEmittersInfraredSensing](http://www.perkinelmer.com/CMSResources/Images/44-4345CAT_SensorsAndEmittersInfraredSensing.pdf) [.pdf](http://www.perkinelmer.com/CMSResources/Images/44-4345CAT_SensorsAndEmittersInfraredSensing.pdf) Letzter Zugriff: 28.8.2012
- [6] TPA81. Thermopile Array Technical Specification: Url: [http://www.robot](http://www.robot-electronics.co.uk/htm/tpa81tech.htm)[electronics.co.uk/htm/tpa81tech.htm](http://www.robot-electronics.co.uk/htm/tpa81tech.htm) Letzter Zugriff: 28.8.2012
- [7] USB-I2C USB to I2C Communications Module. Technical Specification: Url: [http://www.robot](http://www.robot-electronics.co.uk/htm/usb_i2c_tech.htm)[electronics.co.uk/htm/usb\\_i2c\\_tech.htm](http://www.robot-electronics.co.uk/htm/usb_i2c_tech.htm) Letzter Zugriff: 28.8.2012
- [8] Lynx B Pan and Tilt Bausatz. Fa. Activ Robots. Url: [http://www.active-robots.com/lynx-b](http://www.active-robots.com/lynx-b-pan-tilt-kit)[pan-tilt-kit](http://www.active-robots.com/lynx-b-pan-tilt-kit) Letzter Zugriff: 28.9.2015

# **6.Zusatzdateien als Download von der Didaktik der Physik der Freien universität Berlin:**

[http://didaktik.physik.fu](http://didaktik.physik.fu-berlin.de/projekte/waermebild/DidCAM/DidCAM.html)[ber](http://didaktik.physik.fu-berlin.de/projekte/waermebild/DidCAM/DidCAM.html)[lin.de/projekte/waermebild/DidCAM/DidCAM.ht](http://didaktik.physik.fu-berlin.de/projekte/waermebild/DidCAM/DidCAM.html) [ml](http://didaktik.physik.fu-berlin.de/projekte/waermebild/DidCAM/DidCAM.html) Aufbau\_DidCAM.pdf Waermebildkamera\_Schaltbild.pdf U-Profil.pdf

Befestigungsverlaengerung.pdf

# **7.Anhang**

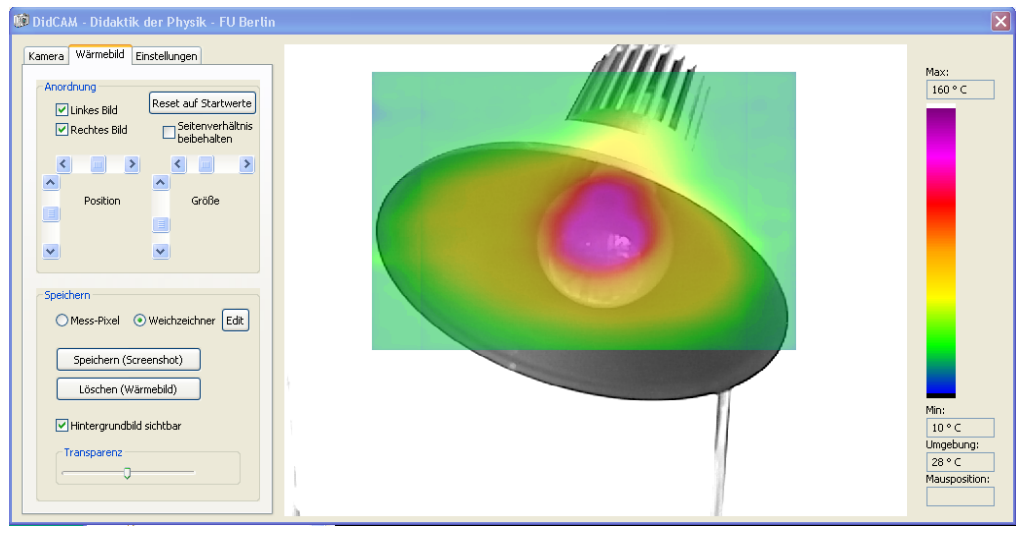

**Abb. 14**: Bedienoberfläche der DidCAM

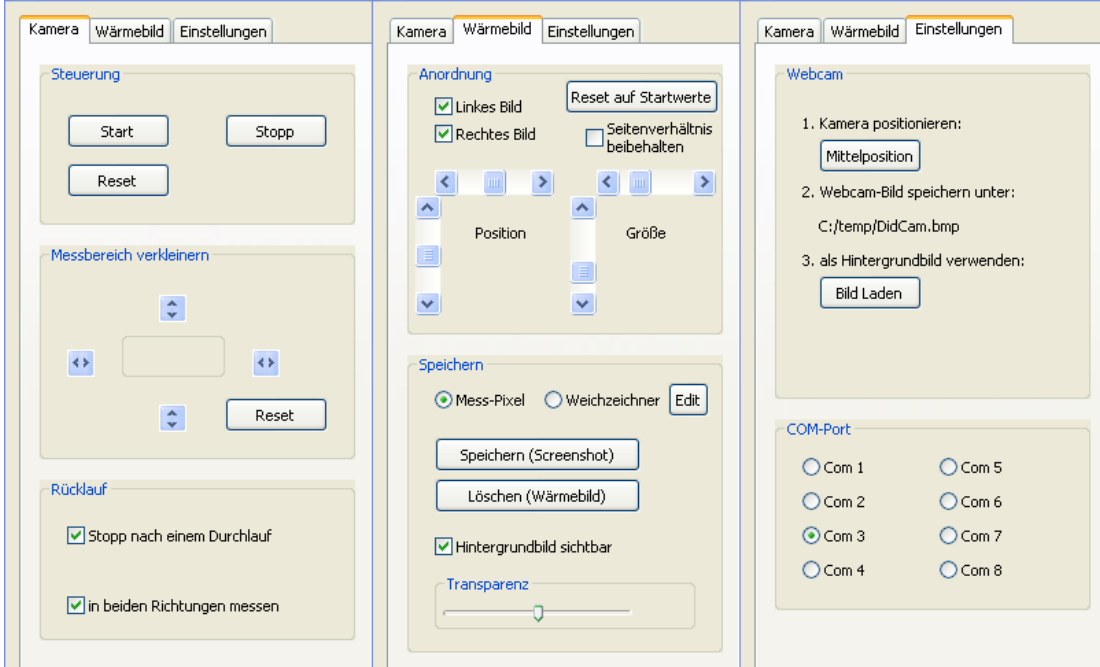

**Abb. 15:** Überblick über alle drei Bedienoberflächen